## **February 2017**

# **Impact+OCR 1.2 Readme**

Welcome to the Impact+OCR (Optical Character Recognition) application, a complete software and hardware application to solve your machine vision OCR needs. This is the most complete product with the same software used throughout. Impact reduces your cost of ownership and provides you with the flexibility that today's quickly changing manufacturing environment requires.

This Readme file describes the Configuration Interface software and Operator Interface software, along with documentation installed on the client PC by IMPACT+OCR.exe. See installation instructions on page [3.](#page-2-0)

The Configuration Interface software is used to configure the Datalogic Impact+OCR recipes (a combination of tools for inspections) and to view the data collected from them. The Operator Interface software is used to view the inspection results and interact with the camera.

Check our website at<http://www.datalogic.com/> for possible releases newer than this release and for information on other Impact software and hardware products.

This document is divided into the following sections:

Software and [Documentation](#page-0-0)

[System Requirements for](#page-1-0) the Application

System [Requirements for](#page-1-1) the Client Computer

[Enhancements in this release](#page-1-2)

[Bugs fixed in this release](#page-1-3)

[Known](#page-2-1) Issues

Installation [Instructions](#page-2-0)

Configure [antivirus software](#page-4-0)

General Notes [about this release](#page-4-1)

# <span id="page-0-0"></span>**Software and Documentation**

Shortcuts to the software and documentation listed below are located in your computer's Start folder. Select Start, All Programs, Impact+OCR.

### **Software**

#### **Configuration Interface Software**

You can

- Configure your Camera
- Program your machine vision OCR and Code Reader inspections

#### **Operator Interface Software**

You can

- View inspection results
- Load and unload recipes

### **Documentation**

#### **Impact+OCR Readme**

This file describes the software and documentation in IMPACT+OCR.exe.

### **Impact+OCR Reference Guide**

This manual documents how to configure, program, control, and monitor Impact+OCR.

### **QuickStart Guide**

This manual describes the Impact+OCR hardware, including the inputs and outputs available to integrate your system into a production line.

## **System Requirements**

## <span id="page-1-0"></span>**System Requirements for the Application**

- The application will only connect to a Datalogic P19 camera with the Impact+OCR firmware installed on it.

## <span id="page-1-1"></span>**System Requirements for the Client Computer**

- Intel<sup>®</sup>, AMD<sup>®</sup>, or VIA<sup>®</sup> x86-class processor -minimum 1.2 GHz; 64-bit processors are supported with Windows Vista, Windows 7, Windows 8.1, and Windows 10
- Microsoft ® Windows Vista, Windows 7, Windows 8.1, or Windows 10
- 1 GB or more of RAM, 2 GB recommended
- 800MB or more of available hard disk space
- 10/100Mbps Ethernet connection
- Monitor display resolution of 1024 x 768 or greater (1920 x 1080 recommended)
- A PDF reader is required to read the software and hardware manuals

# <span id="page-1-2"></span>**Enhancements in this release**

The key enhancment in this release includes the addition of two input commands.

#### **1. New commands were added to the RS232 and TCP/IP inputs.**

A new "set" command will set multiple Verify strings and the new "jobload" command will load a recipe. (40160)

# <span id="page-1-3"></span>**Bugs fixed in this release**

These bugs were fixed in this release.

**1. The currently loaded recipe could not be exported.** You can now export the recipe while it is loaded. (39124)

- **2. Several settings were not saved when the camera was restarted.** TCP/IP and RS232 settings were not saved correctly so they were lost when power was turned off. (40047)
- **3. The system did not indicate if there was no camera illuminator.** The camera requires an illuminator, but the system did not check for it. (43170)
- **4. The ROI was sometimes drawn in the wrong place.** When the Code Reader was used as an anchor point, the ROI could incorrectly be rotated 180 degrees. (43789)
- **5. The wrong OCR was indicated as failing.** OCR 2 was shown as failing when it passed. (43915)
- **6. The camera's output type could not be set.** The outputs can now be set for NPN or PNP. (44430 and 40680)

# <span id="page-2-1"></span>**Known Issues**

### **After you close the Emulator, you cannot use the Configuration UI in Offline Mode**

• After you close the Emulator, then click Offline Mode in the Configuration UI, it will not connect. (22534)

Workaround: You must wait approximately twenty seconds after you close the Emulator before you try to use the Configuration UI in Offline Mode again.

### **An error is displayed if you close the Emulator while the Configuration UI is open**

• If you create a recipe in the Configuration UI (after closing the Emulator), an "Uncaught Exception" error is displayed. (22550)

Workaround: Do not close the Emulator while the Configuration UI is open.

### **.NET 2.0 is required**

• You must have Windows .NET 2.0 or greater installed on **Windows XP**. It is required so that the camera's new IP Address will be displayed when it is changed in the Configuration UI.

### **Configuration UI**

- You should avoid using the key combination Ctl-X (Control-X) while defining Regions of Interest (ROI) in the Reading Tools screen. You can accidentally delete the ROI. (28484)
- If the camera trigger rate exceeds the interface's ability to process the image, the connection to the camera will be lost. To recover, decrease the trigger rate. (22265)

## <span id="page-2-0"></span>**Installation Instructions**

## **Operating System Type**

There is only a 32-bit version of the Impact+OCR installation program (IMPACT+OCR.exe). It will install on both 32-bit and 64-bit operating systems.

## **Installing the Impact+OCR Application (PC)**

- You may need to turn off automatic virus checking during install if it causes installation problems.
- You must have administrative privileges to install Impact software.
- You can click Cancel to quit the installation at any time during the installation.

#### **To install the Impact+OCR Application software:**

1. Double click the installation executable file IMPACT+OCRSetup\_n\_n\_n.exe and the installation program should start. (The install version n\_n n is embedded in the setup file name.)

**IMPORTANT**: When you start the installation, the following screen is displayed. The installation replaces all the recipes on the camera or Emulator with new, blank recipes.

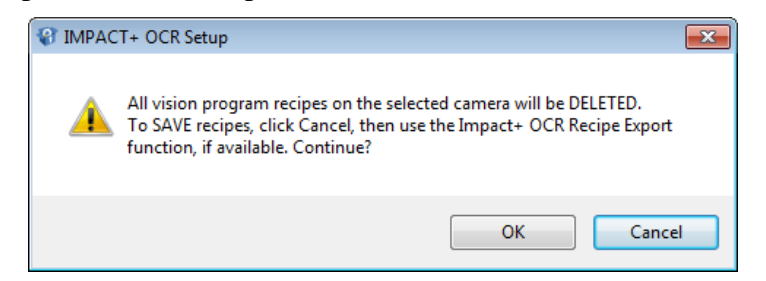

#### **If there are recipes on the camera or Emulator that you want to save, export them:**

- A. Click Cancel.
- B. Start the Configuration UI.
- C. Select Home, then use the Export Recipe function to copy the recipes to a location on your PC.

#### **If there are no recipes on the camera or Emulator that you want to save:**

- A. Click OK.
- 2. You must click the I Agree button to accept the License Agreement and continue with the installation.
- 3. The Destination Folder dialog is displayed. Select the default directory for the Impact+OCR software, click Browse to choose the desired directory, or type in the directory name. Click Next when you are done.
- 4. If the software version you are installing already exists, you will be asked to confirm the replacement.

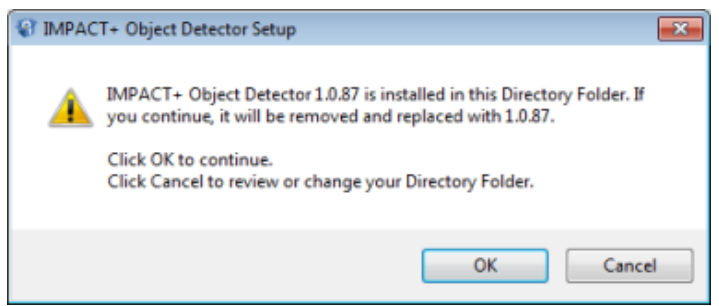

- 5. If you want to install Impact+OCR firmware on a camera, select the checkbox labeled "Camera," then click Install.
- 6. The installation progress dialog is displayed.
- 7. When the Choose Vision Device(s) dialog is displayed, select one or more devices from the list of devices. Only P19 cameras are supported. Click Refresh to update the device list. If the camera does not appear in the list, check its power and Ethernet connections. (The default IP address for each camera is 192.168.0.128 when it is shipped.) Click OK or Cancel when you are done.

A. If you click Cancel, no camera software is installed.

B. If you click OK, the camera installation dialog is displayed.

**IMPORTANT**: Do NOT disconnect power from the camera during the software install.

8. When the installation has completed, click Finish.

Refer to the Impact+OCR Reference Guide for more details about using the Configuration UI and the Operator UI.

# <span id="page-4-0"></span>**Configure antivirus software**

## **Antivirus and anti-malware settings**

Restrictive settings in antivirus or anti-malware software on the PC can block communication ports that Impact+OCR uses. There are several symptoms of this problem, including one or more of the following:

- The Impact+OCR software installation fails
- An error (Error registering online callback) is displayed when you try to connect to the camera
- The camera is not displayed in the Device Connection list
- You may be able to resolve some of these problems by adjusting the antivirus or antimalware settings to work well with Impact+OCR.

# <span id="page-4-1"></span>**General Notes about this release**

#### **A PDF reader is required to open Impact+OCR software PDF manuals and online help**

For your convenience, you may install an Open Source PDF reader or Adobe Reader. Datalogic Automation, Inc. is not responsible for the performance or reliability of any PDF reader software you install. For support, refer to the reader documentation.

### **To run Impact+OCR software, you must have file modification permission.**

You must have permission to modify files in the installation directory.